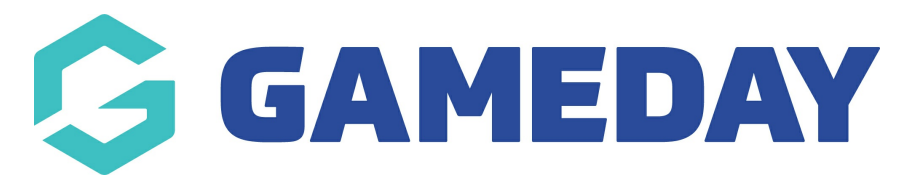

## Changing your site's Header logo

Last Modified on 09/11/2018 4:17 pm AEDT

Step 1 - Hover over "Site options" and click "Site Options" once more

## Step 2 – Click the LOGO tab

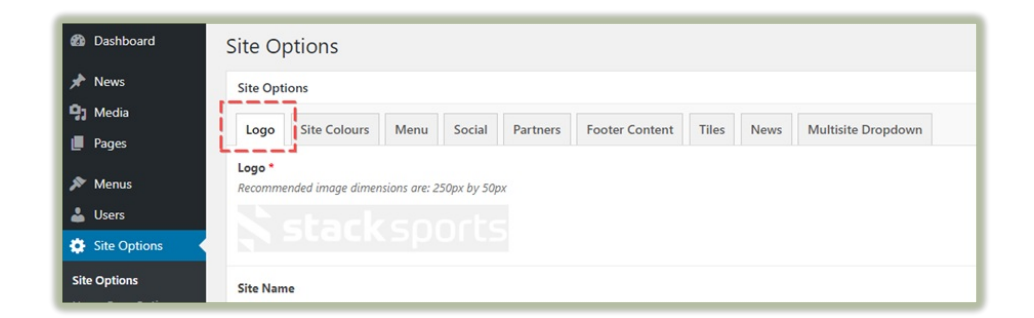

## Step 3 – Click the remove Image icon

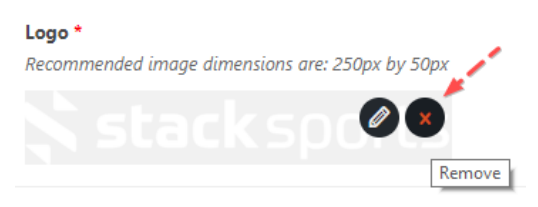

Step 4 – Upload a new logo in the recommended size (250 x 50 px)

## Related Articles